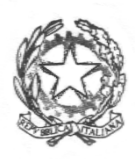

#### *Ministero dell'Università e della Ricerca* ALTA FORMAZIONE ARTISTICA E MUSICALE **CONSERVATORIO DI MUSICA "C. GESUALDO DA VENOSA"** POTENZA

## **PROCEDURA PER L'IMMATRICOLAZIONE DEGLI ALLIEVI AMMESSI AL CORSO DI FORMAZIONE MUSICALE DI BASE ALL'A.A. 2021/2022 SCADENZA: 20 settembre 2021.**

### **LA DOMANDA DI IMMATRICOLAZIONE DOVRA' ESSERE EFFETTUATA ON-LINE COLLEGANDOSI AL SITO WWW.CONSERVATORIOPOTENZA.IT**

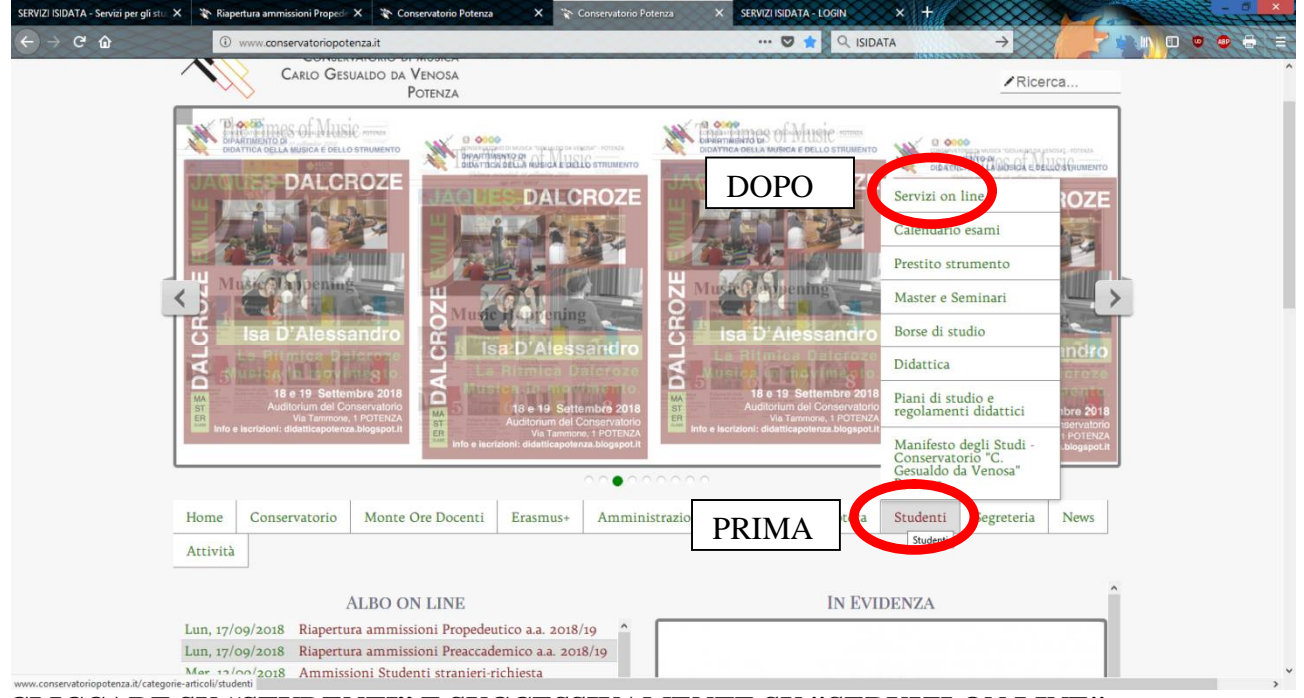

**CLICCARE SU "STUDENTI" E SUCCESSIVAMENTE SU "SERVIZI ON LINE"**

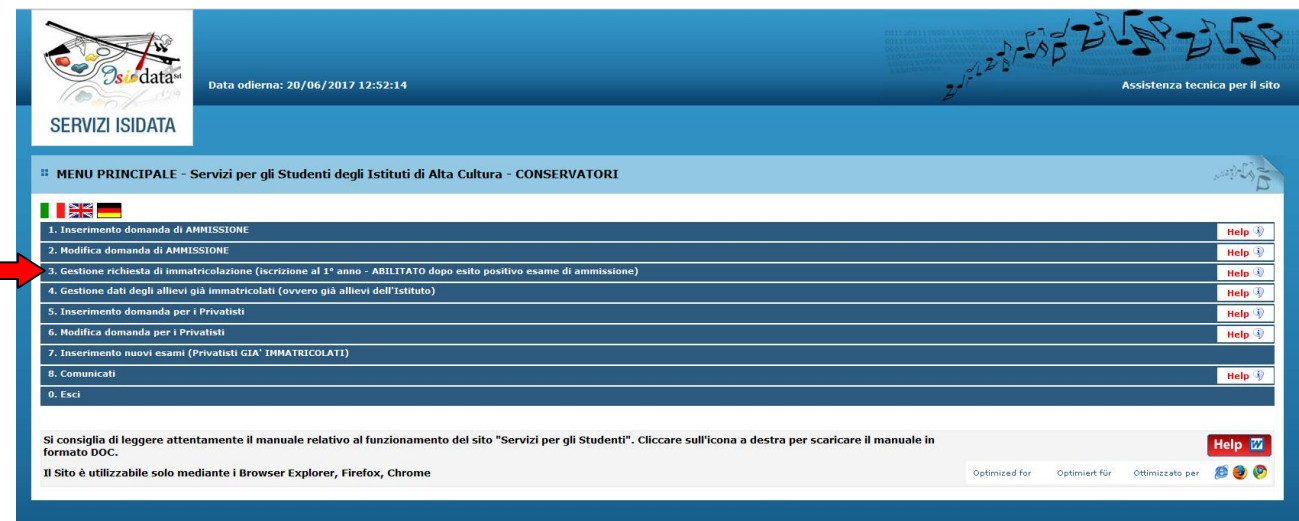

# **CLICCARE SUL PUNTO 3**

**3. Gestione richiesta di immatricolazione (iscrizione al 1° anno - ABILITATO dopo esito positivo esame di ammissione).**

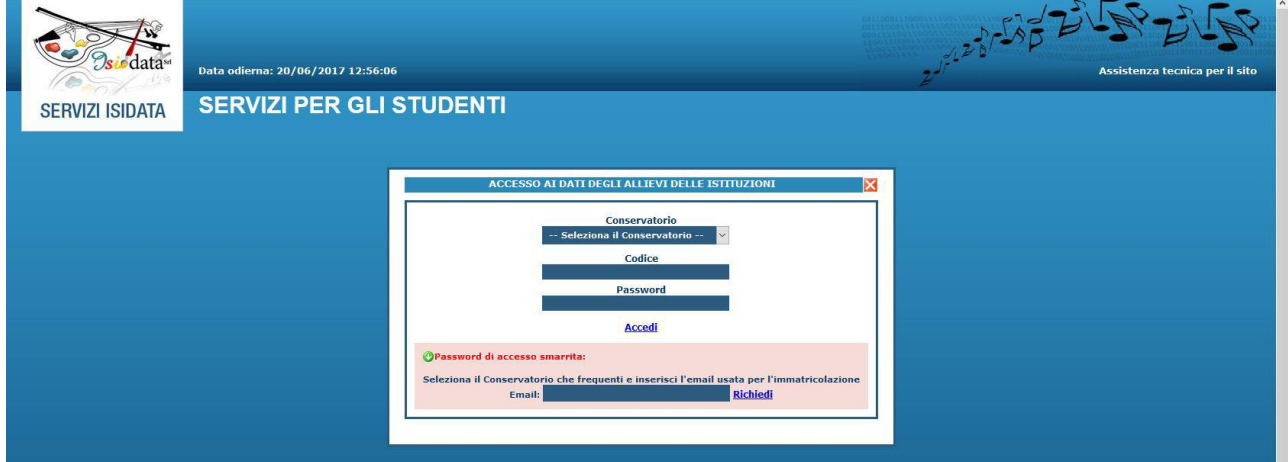

#### **SELEZIONARE "CONSERVATORIO DI POTENZA" E INSERIRE CODICE E PASSWORD**

In caso di smarrimento della password, inserire l'indirizzo E-mail che avete scelto per l'immatricolazione su ISIDATA e cliccare su: "Richiedi". Il sistema invierà all'E-mail indicata le credenziali relative.

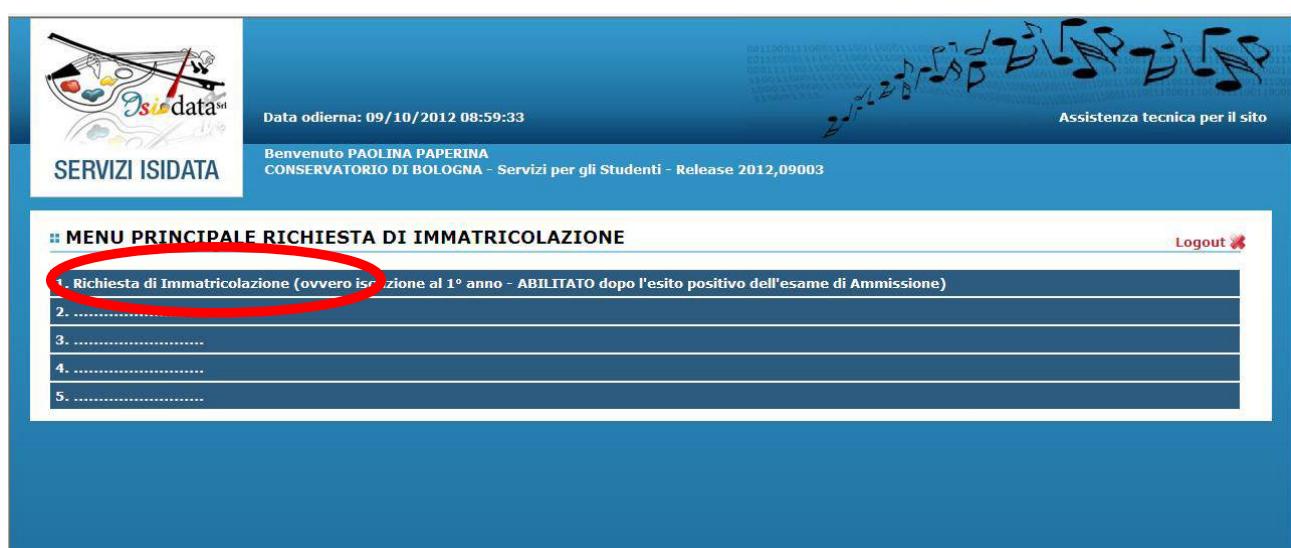

Via Tammone, 1 – 85100 POTENZA - Tel. 0971/46056 - Fax 0971/46239 - *codice fiscale: 80004830768*

mail: [info@conservatoriopotenza.it](mailto:info@conservatoriopotenza.it) - pec: *[amministrazione@pec.conservatoriopotenza.it](mailto:amministrazione@pec.conservatoriopotenza.it)* - *[www.conservatoriopotenza.it](http://www.conservatoriopotenza.it)*

# Cliccare sul **punto 1** "RICHIESTA DI IMMATRICOLAZIONE"

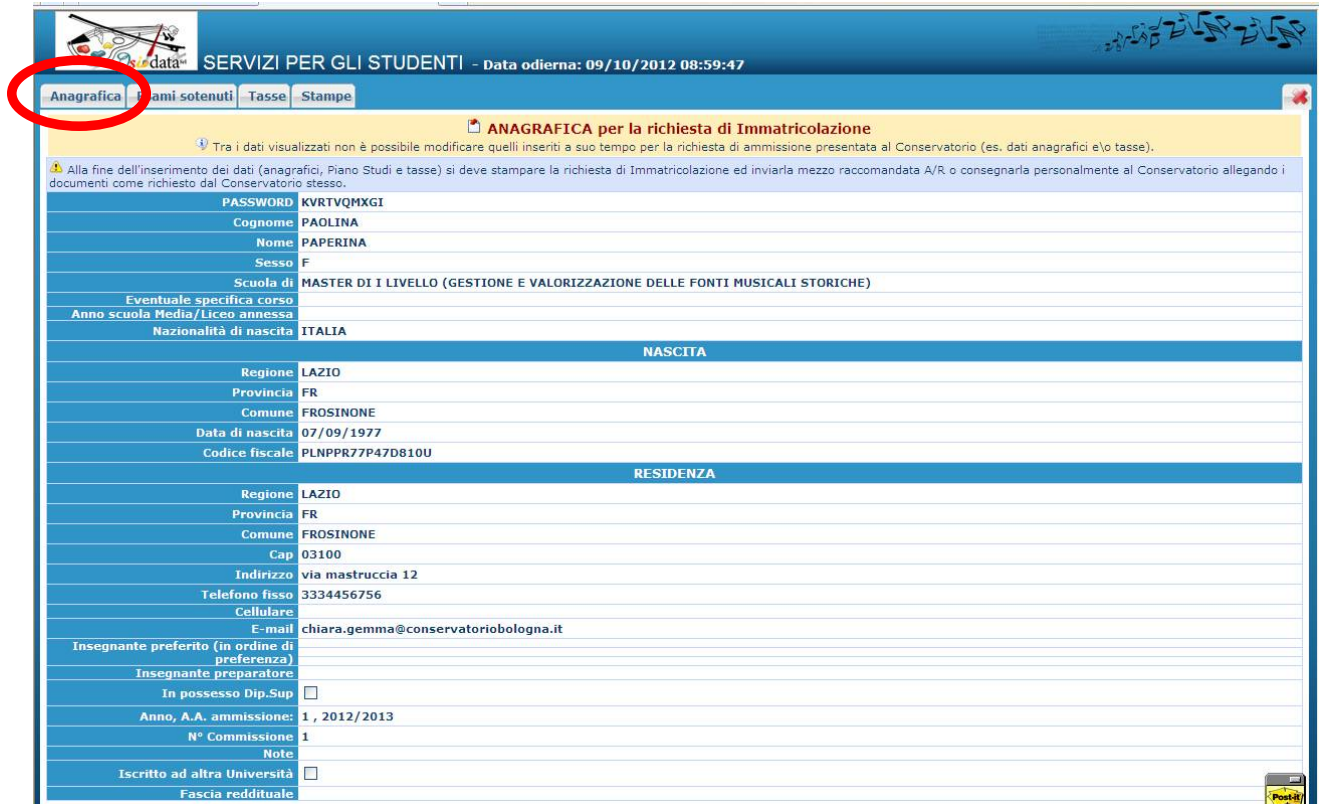

Compilare **tutti i campi** (anagrafica – nascita - residenza).

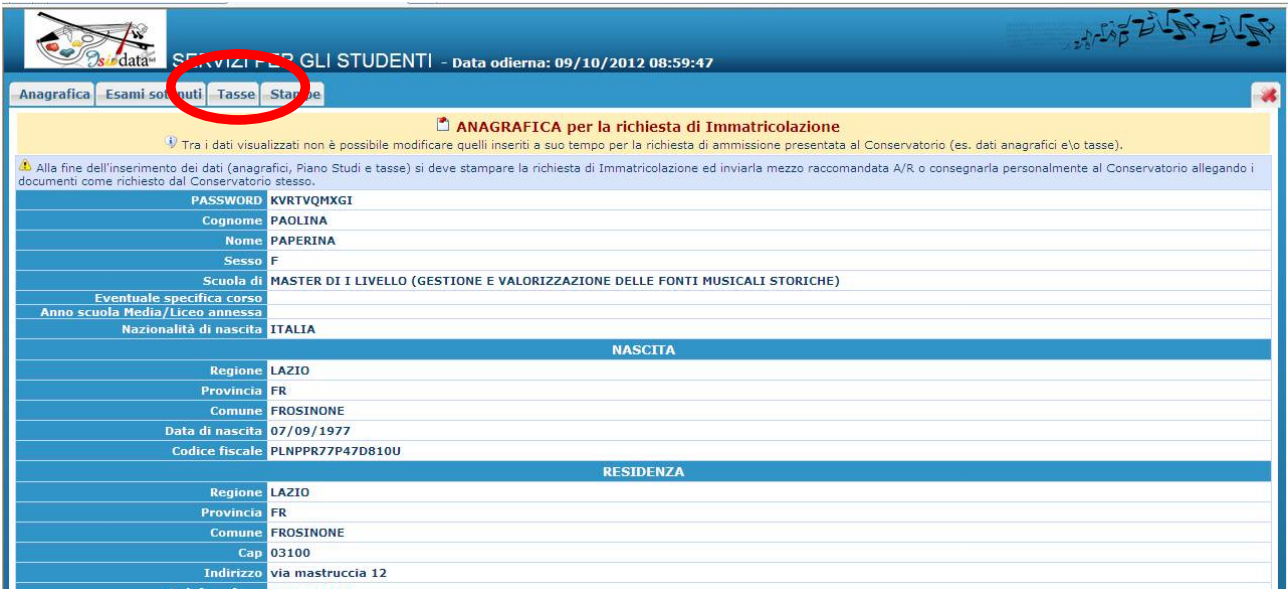

Cliccare su "TASSE"

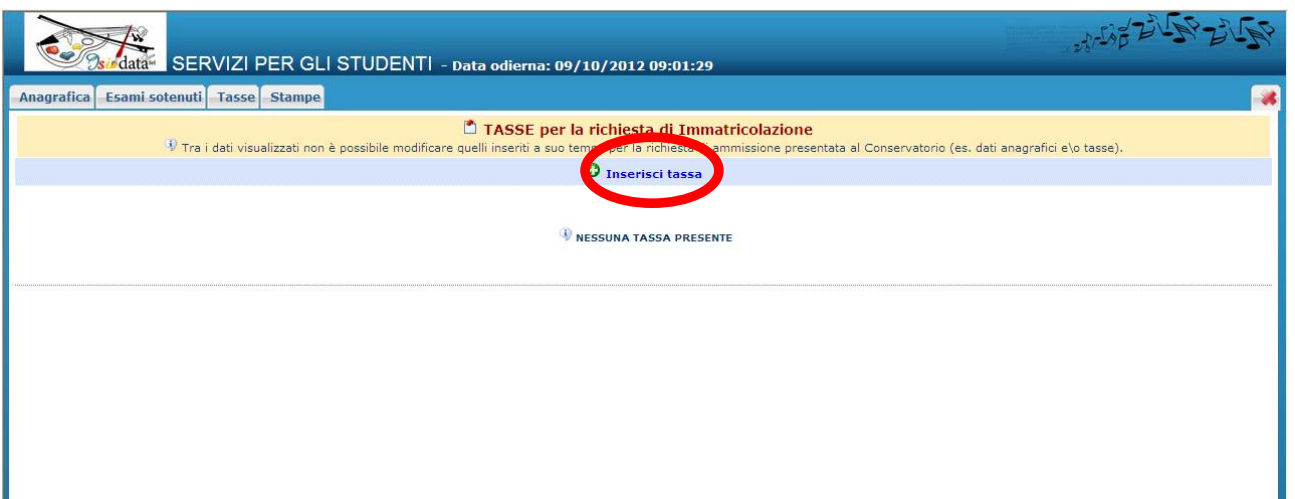

CLICCARE SU "**INSERISCI TASSE**" per inserire ogni versamento effettuato.

Nella finestra che si va ad aprire indicare in:

**1. Tipo tassa,** qualora la tassa sia effettivamente dovuta, utilizzare esclusivamente le seguenti voci della tendina:

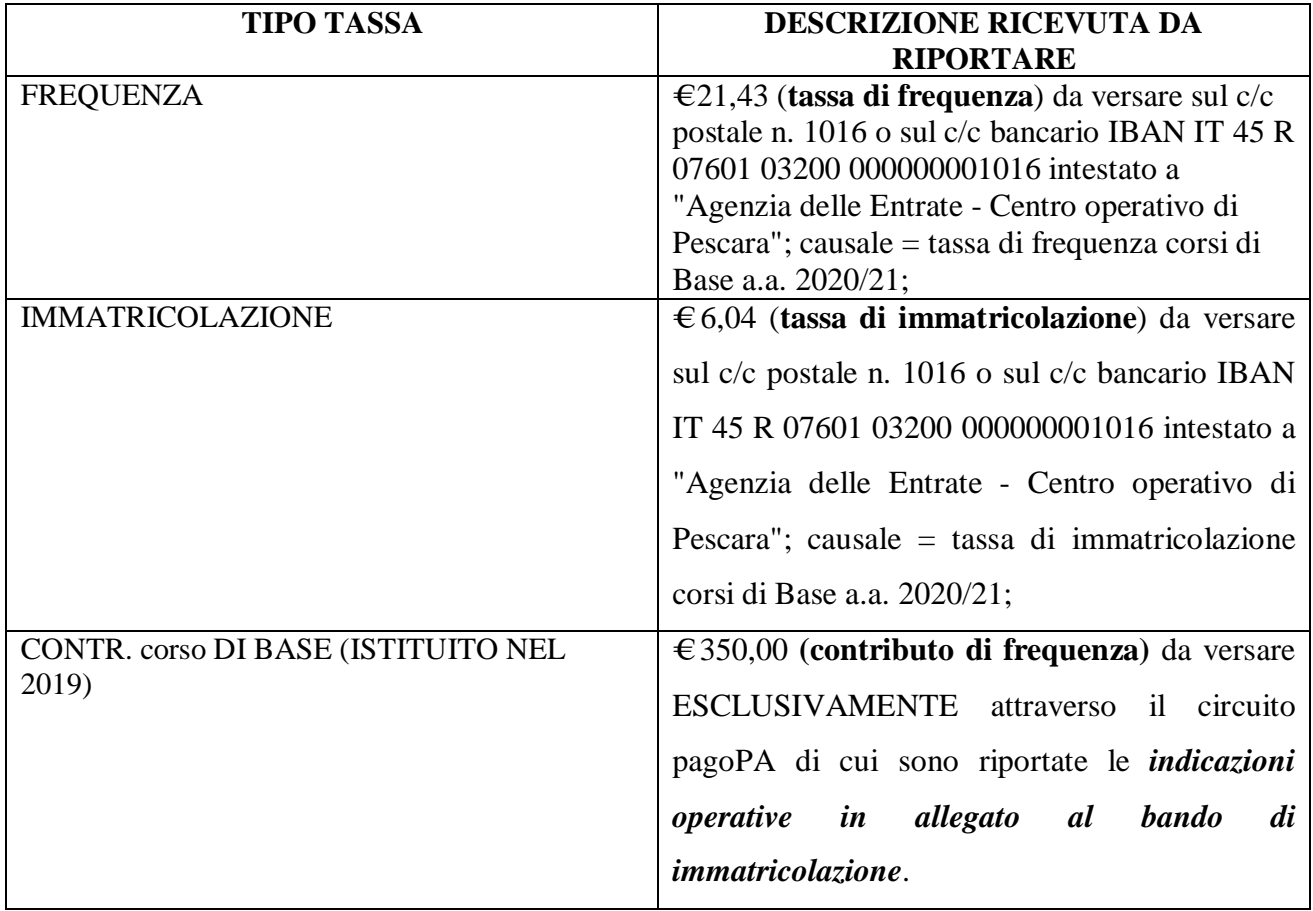

- **2. Data del versamento,** la data di pagamento riportata sulla ricevuta. NON È EDITABILE il campo nel caso si sia selezionato nella finestra "tipo di tassa" il "CONTR. corso DI BASE (ISTITUITO NEL 2019)"
- *3.* **N. Versamento,** riportare per i bollettini postali, il numero di VCYL *(Il "vcyl" è il codice identificativo del pagamento del bollettino postale. E' composto da quattro cifre e si trova sul timbro della ricevuta del bollettino pagato) mentre per i bonifici il codice TRN/CRO.*

NON È EDITABILE il campo nel caso si sia selezionato nella finestra "tipo di tassa" il "*CONTR. corso DI BASE (ISTITUITO NEL 2019)*"

- 4. **CCP/CCB,** è inserito automaticamente dal sistema.
- 5. **Importo versamento,** digitare l'importo in Euro versato; in caso di esonero inerire l'importo "0".
- 6. Cliccare su "**Sfoglia**" per allegare le scansioni delle attestazioni dei versamenti, oppure delle ricevute dei bonifici.

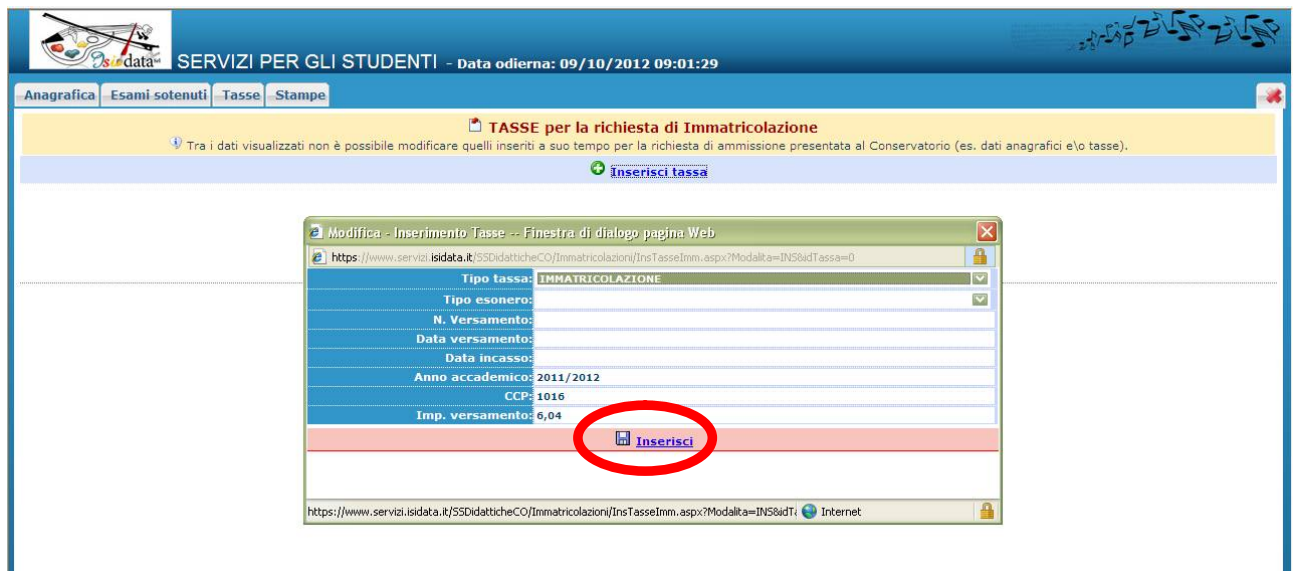

- 7. Cliccare su **"INSERISCI"** per terminare l'operazione di caricamanto tassa/contributo.
- 8. **È necessario ripetere la procedura qui sopra riportata per ogni tassa/contributo versato.**

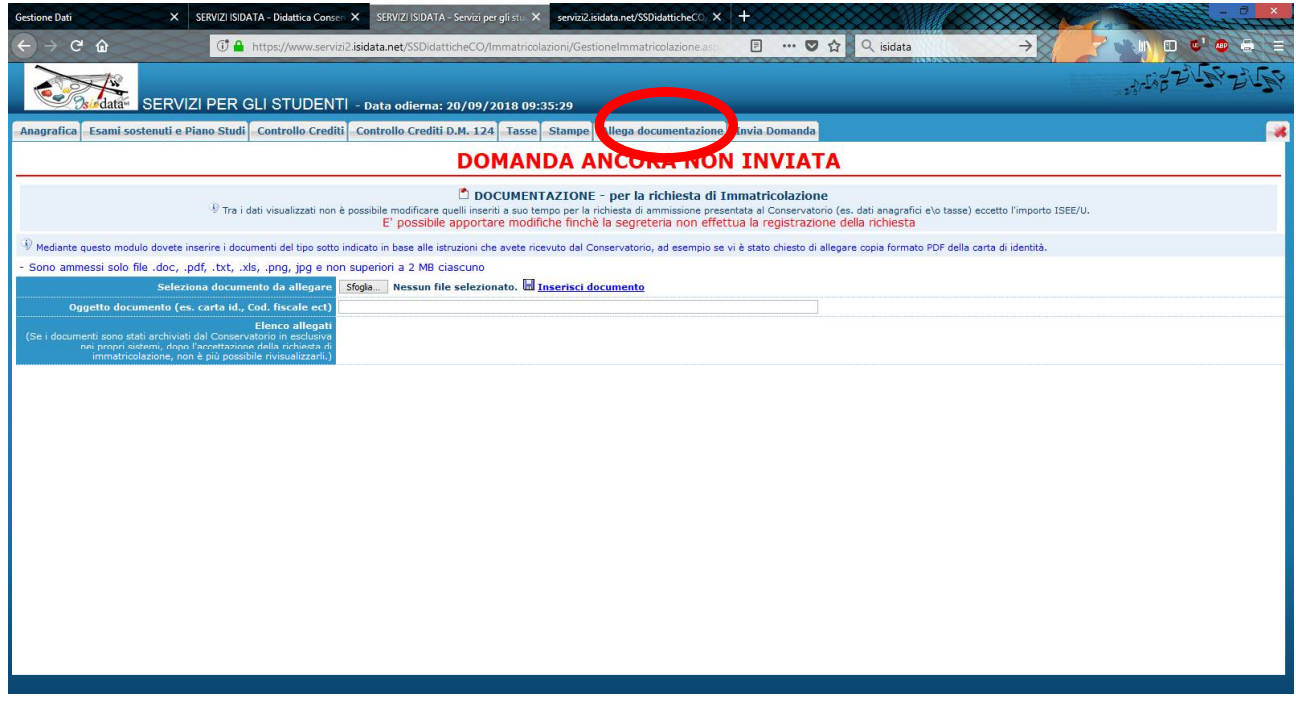

Via Tammone, 1 – 85100 POTENZA - Tel. 0971/46056 - Fax 0971/46239 - *codice fiscale: 80004830768* mail: [info@conservatoriopotenza.it](mailto:info@conservatoriopotenza.it) - pec: *[amministrazione@pec.conservatoriopotenza.it](mailto:amministrazione@pec.conservatoriopotenza.it)* - *[www.conservatoriopotenza.it](http://www.conservatoriopotenza.it)*

#### **CLICCARE SU "ALLEGA DOCUMENTAZIONE"**

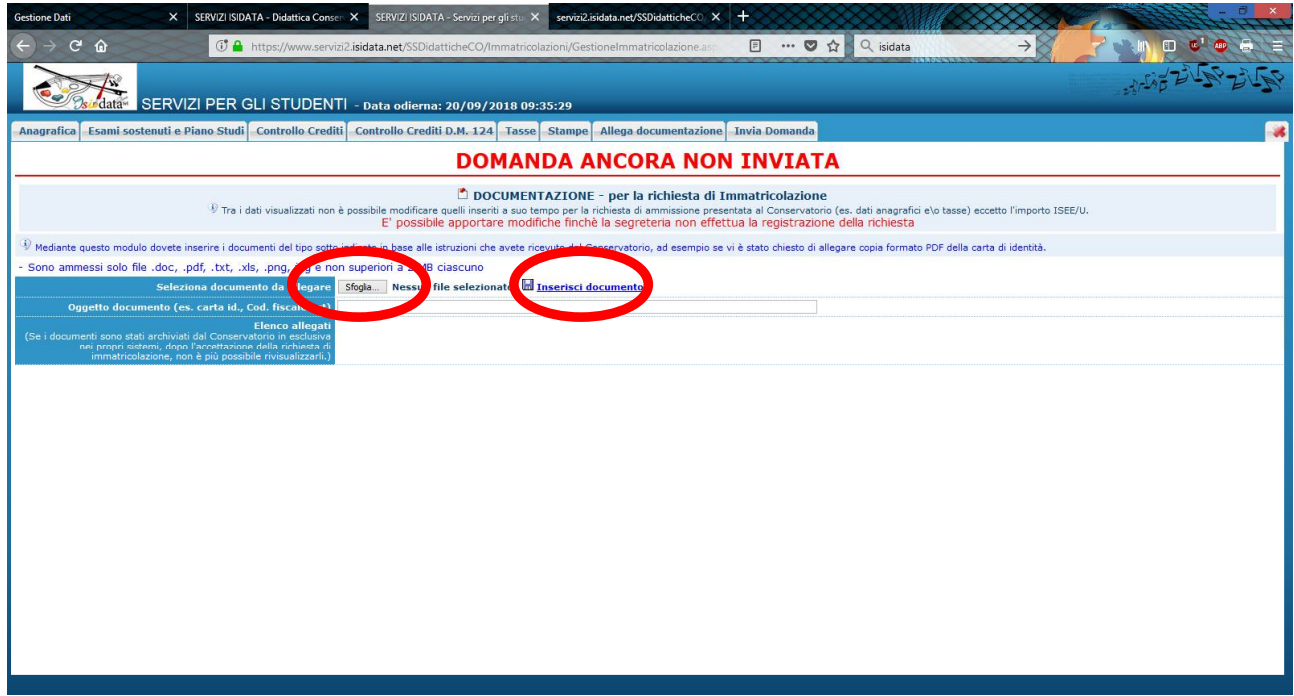

**Cliccare su "Sfoglia" e scegliere il documento dal proprio pc; indicare l'oggetto del documento e cliccare su "Inserisci documento" dei seguenti documenti:**

- Fotocopia del documento di identità in corso di validità (in caso di studente minorenne è necessario allegare anche un documento di un genitore o di chi ne fa le veci);
- Fotocopia del permesso di soggiorno (solo per studenti non comunitari).

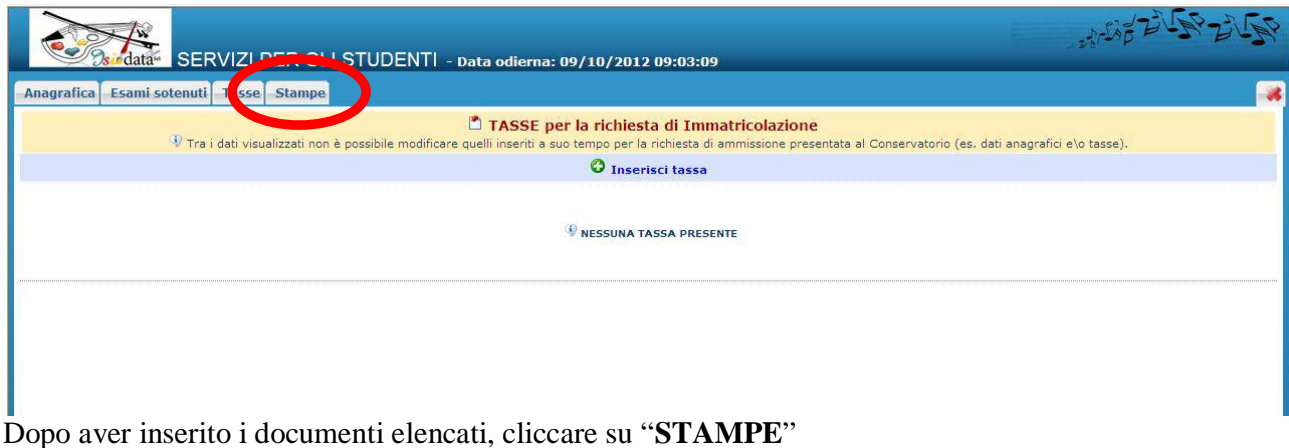

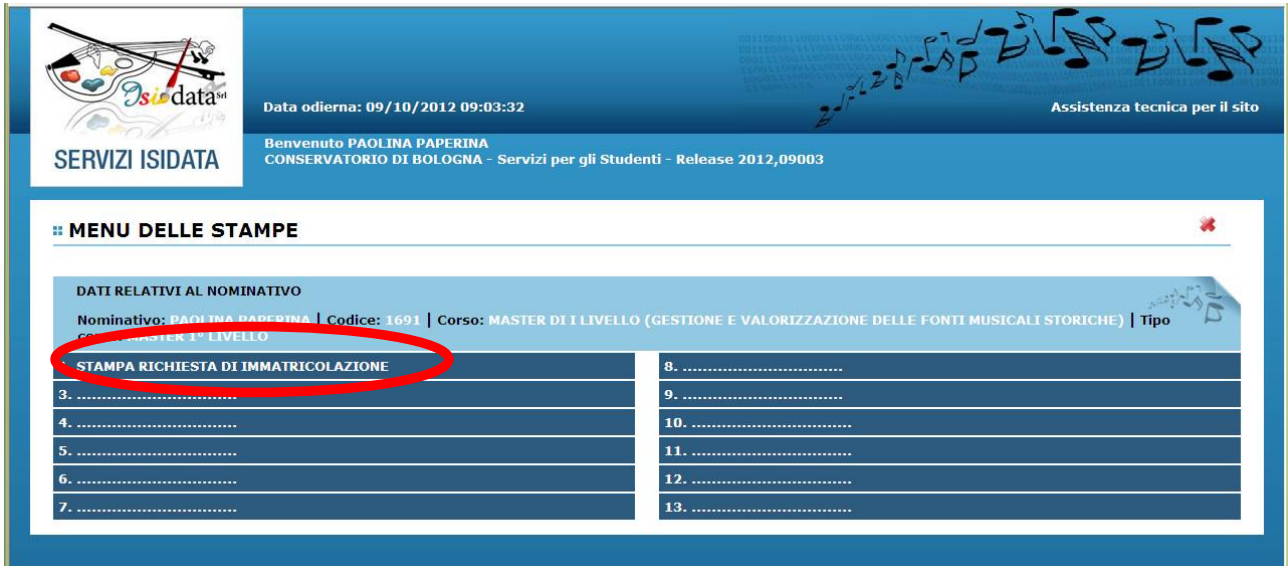

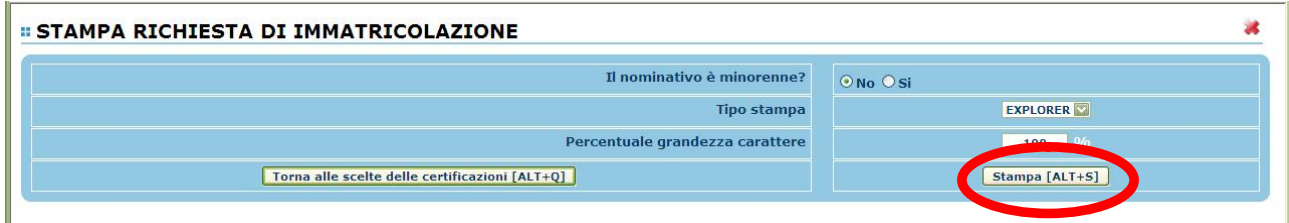

In caso di studente minorenne compilare la parte relativa ai dati anagrafici del genitore.

**CLICCARE SU "STAMPA" e procedere in base al proprio browser alla stampa cartacea della Domanda di immatricolazione, firmarla e scansionarla salvando il Documento in formato PDF o JPG (file massimo 2 MB)\***

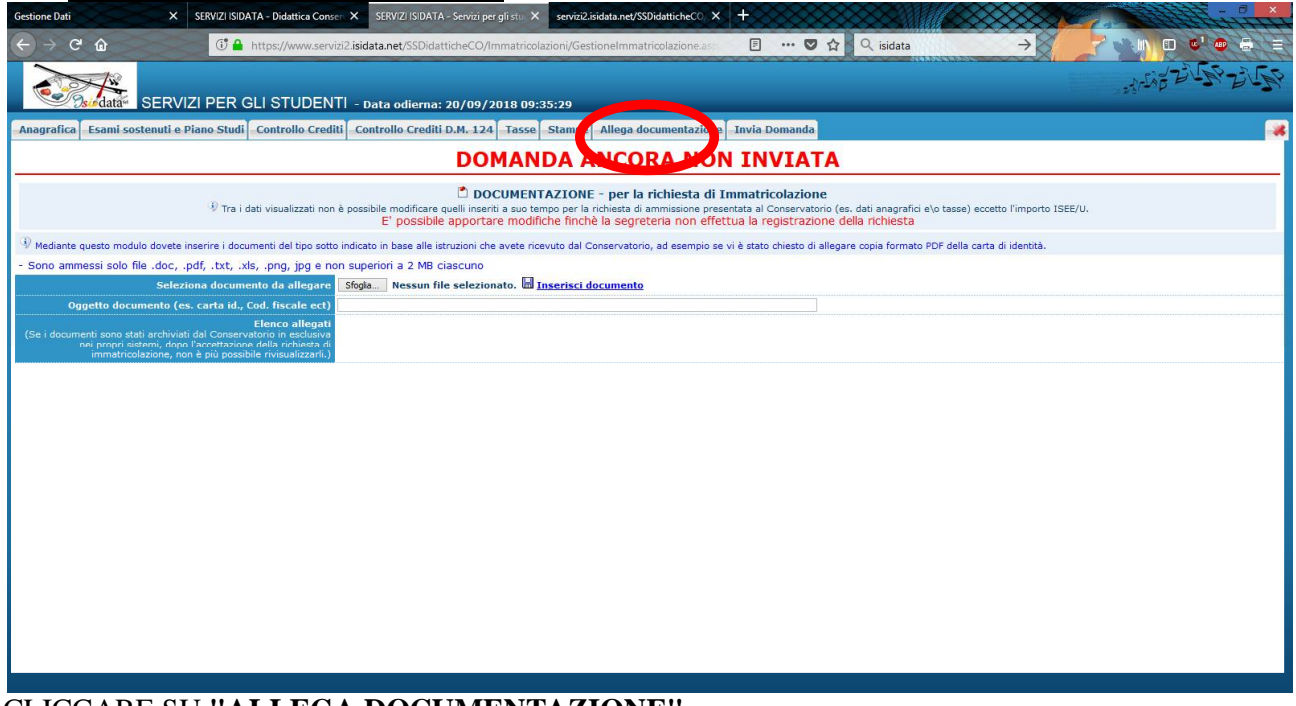

## CLICCARE SU **"ALLEGA DOCUMENTAZIONE"**

Cliccare sul **punto 1** " STAMPA RICHIESTA DI IMMATRICOLAZIONE"

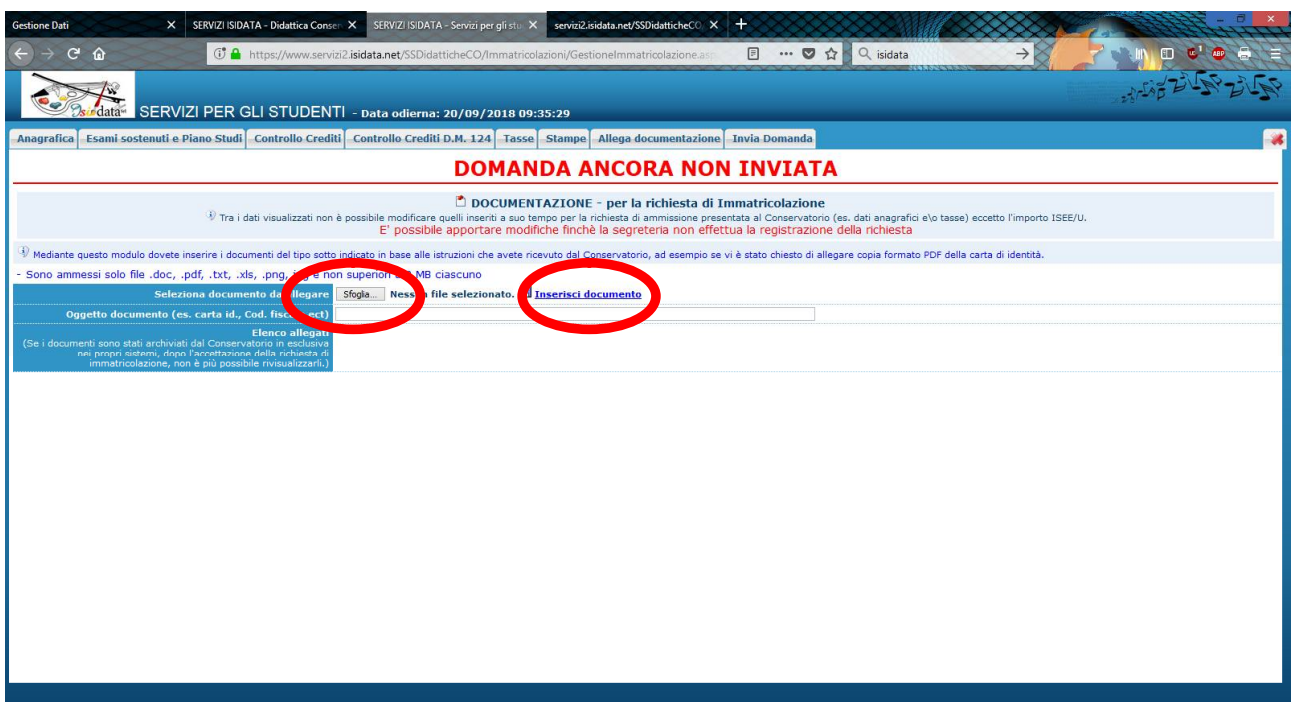

**PREMERE su "sfoglia"**

 **INSERIRE la Domanda di immatricolazione (vedi punto con \*) e CLICCARE SU "Inserisci il documento" per caricare la domanda.**

**SI FA PRESENTE CHE LE DOMANDE SARANNO REGISTRATE DALLA SEGRETERIA DIDATTICA SOLO SE COMPLETE DI TUTTI I DOCUMENTI RICHIESTI.**